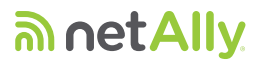

**AirCheck™ G3 Quick Start Guide** .<br>Status LED. External Antenna Port USB Type-A Port USB Type-C and Power  $D<sub>0</sub>$ Power Button Volume Up Buttor Volume Down **Button** USB Type-A Port

The AirCheck G3 is is a comprehensive, hand-held tool tool for network professionals to test and troubleshoot the latest wireless networks. The AirCheck G3 operates on 802.11a/b/g/n/ac/ax networks in the 2.4GHz, 5GHz, and 6GHz bands.

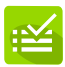

**AutoTest** – Verify your network layers 1 through 7 in seconds.

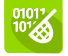

**Capture** – Record Wired or Wi-Fi frames with filters.

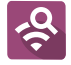

**Wi-Fi** – Identify APs, SSIDs, clients, and channels from your location.

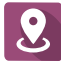

**AirMapper™**– Perform Wi-Fi site surveys and generate heat maps in Link-Live.

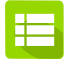

**Link-Live** – Upload, manage, and analyze results and data in the Cloud.

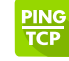

**Ping/TCP** – Validate and monitor responsiveness and connectivity.

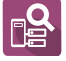

**Discovery** – Identify and analyze all devices on your network.

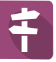

**Path Analysis** – Trace Layer 2 and 3 routes.

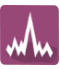

**Spectrum** – Uses the NXT-1000 spectrum analyzer to display signal amplitudes and noise at different frequencies.

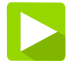

**App Store** – Download and install third-party Android applications.

View the complete *User Guide* and instructional videos **netally.com** from the Home screen of your AirCheck G3.

# **Power Up and Connect**

NetAlly recommends that you fully charge your AirCheck G3 before use. Your unit includes a USB-C 15V/3A (45W) power adapter.

• To begin charging the internal battery, plug the included power adapter into the left-side USB-C port. The unit fully charges in 3+ hours via AC power. The status LED blinks red during charging when the unit is off.

## **Start Testing**

When you power on the AirCheck G3, the AutoTest and Wi-Fi apps begin collecting available Wi-Fi data from your network in the background. Open **Wi-Fi** to view devices on your networks, or open **AutoTest** and run test "Profiles." An AutoTest Profile is a series of tests and their saved connection and threshold settings. After running a profile, you can touch the individual test cards to view more details, retest, or open other apps for further analysis.

For more options, tap the Floating Action Button (FAB)  $\left( + \right)$  at the lower right corner of app screens.

Touch the Menu button  $\Box$  or Settings button  $\Omega$  to configure apps and tests for your network.

To return Home and open other apps, tap the home button  $\bigcirc$  at the bottom of the screen.

### **Navigate the Android Interface**

The AirCheck G3 touchscreen supports many of the operations typical of any Android device. Use dragging and swiping motions to navigate through apps, open side menus, drag down the notification panel from the top, and drag up the Apps screen from the bottom of the Home screen.

The main navigation buttons are always shown at the very bottom of the touchscreen:

The back icon returns to the previous screen.

The circle icon opens the Home screen.

The square icon displays your recently used applications for easily switching between them.

The Android operating system also allows you to add third-party apps from the NetAlly App Store. To download these curated apps, first visit our Link-Live website, and claim your unit.

### **Connect to Link-Live**

Link-Live Cloud Service is a free, online system for collecting, organizing, analyzing, and reporting your test results. AutoTest data is automatically uploaded once your AirCheck G3 is "claimed" to Link-Live and properly configured.

To start, create a user account at **[Link-Live.com](https://Link-Live.com)**, and sign in.

The first time you sign in, a pop-up window prompts you to claim a device. If you already have other devices claimed, go to the **Units** page from the left-side drawer, and select the **Claim Unit** button at the lower right corner of the page. Then, select the AirCheck G3 image.

On your AirCheck G3 Home screen, open the Link-Live app , and touch **CLAIM NOW**.

To learn more about Link-Live.com and view video tutorials, open **Support** from the left-side navigation drawer on the website.

## **Other Helpful URLs**

**n[etally.com/products/](https://www.netally.com/products/aircheckg3/)aircheckg3** for product information **[support.netally.com/login](https://support.netally.com/Login/)** to register your product **n[etally.com/support](https://netAlly.com/support)** for technical assistance

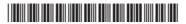

PN 770-000053 10/2022 For software v2.2+ © 2022 NetAlly